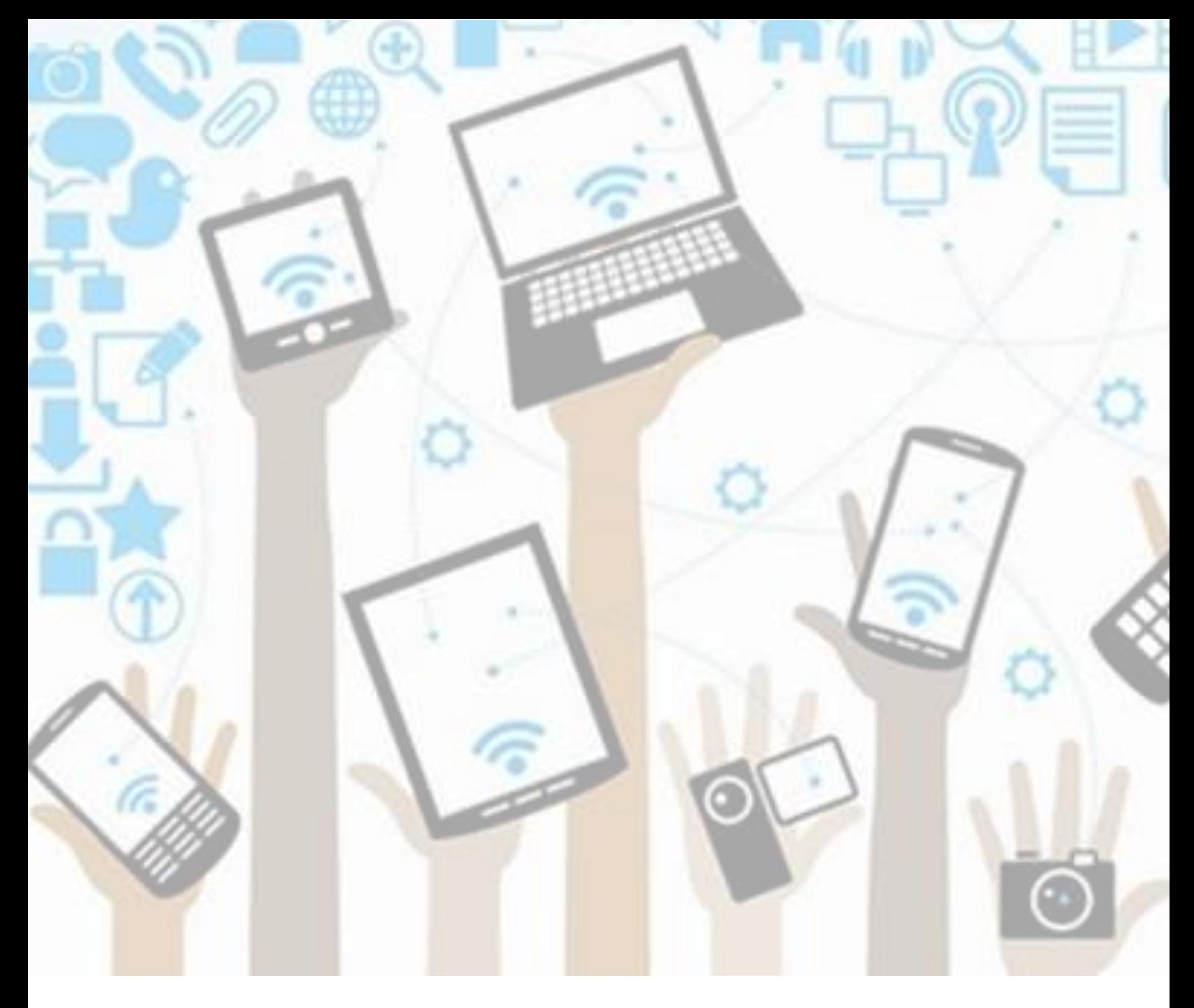

# Students: Scholantis – Self-Assessment of the Core Competencies (SACC)

version: 5/7/2020

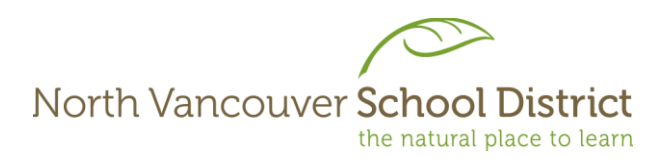

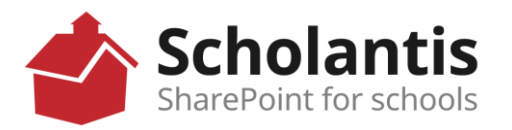

#### **Login to the SD44 Portal**

1. In any web browser, go to *[www.sd44.ca](http://www.sd44.ca/)*

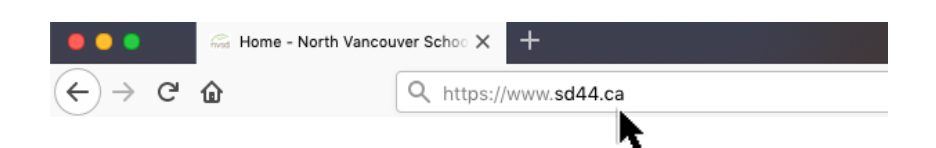

2. Click *Portal.*

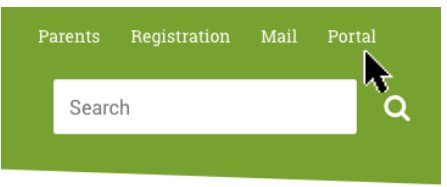

3. Enter your student login ID & password. Click Sign In. (This is the same login when you log onto a computer at school, SD44 student email or MS Teams)

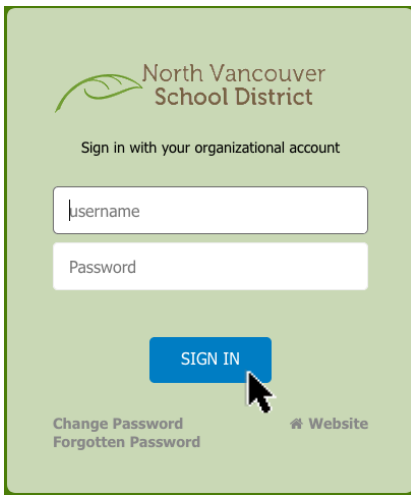

- 4. Follow your teacher's instruction
	- a. If the SACC template is on your teacher's Class site, go to section A below.
	- b. If your teacher emails the SACC template to you, go to section B below.

## **A. Completing your Self-Assessment of the Core Competencies if the template is on your teacher's Scholantis Portal Class Site:**

1. Click your teacher's class site under "Classes".

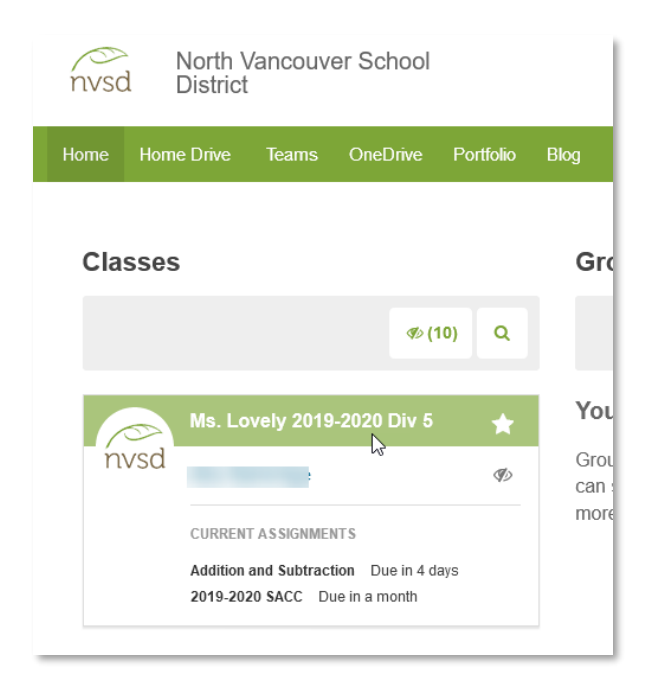

2. Go to *Assignments*.

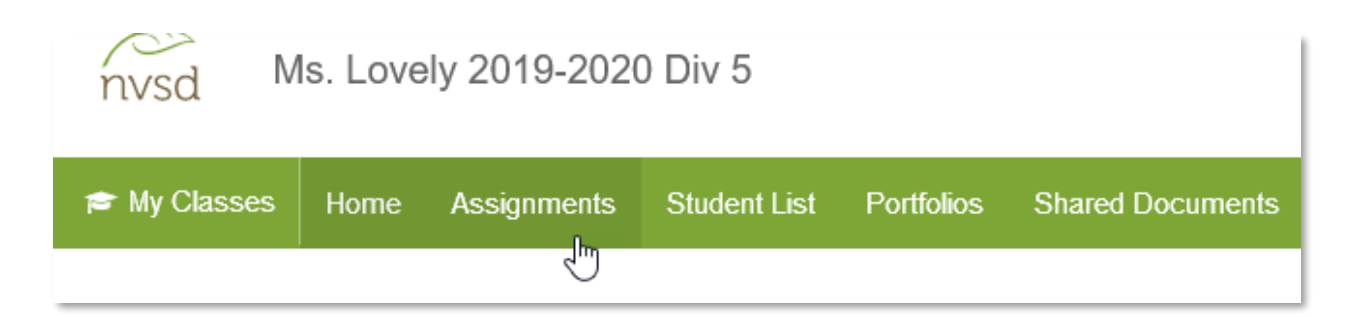

3. Click on "2019-2020 SACC".

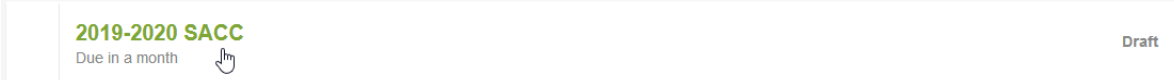

North Vancouver School District **2** 2 2 12 ICT Services **ICT** Services

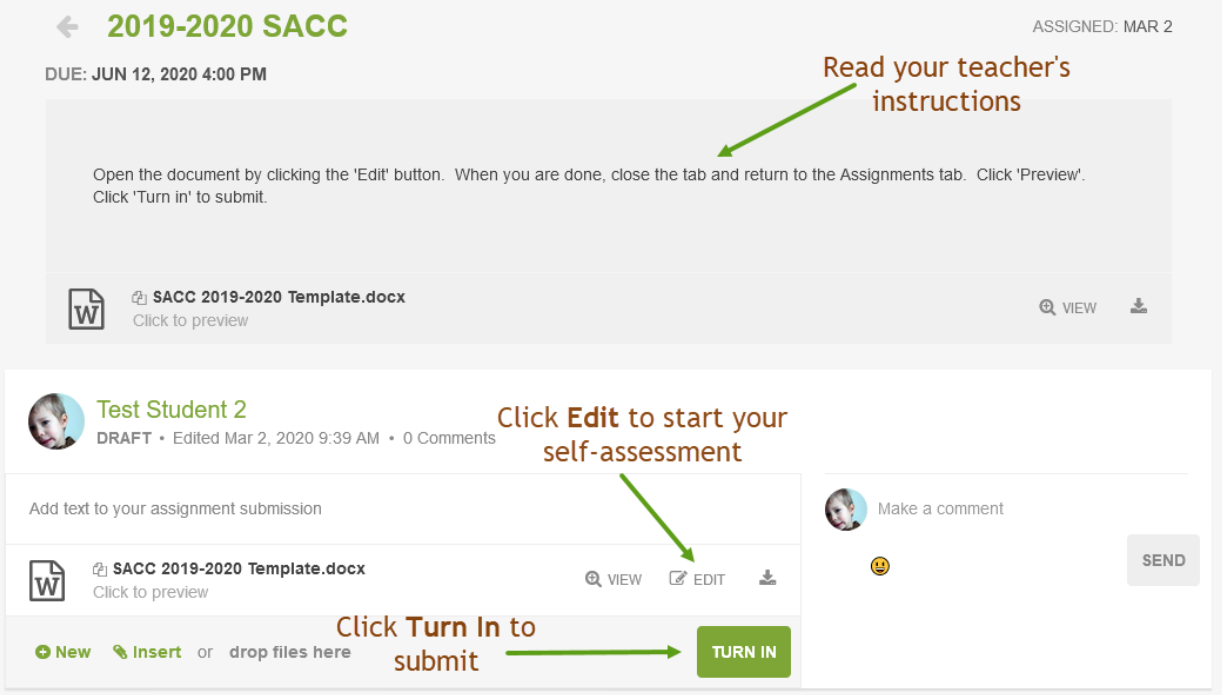

4. Complete your assignment online. Document is automatically saved.

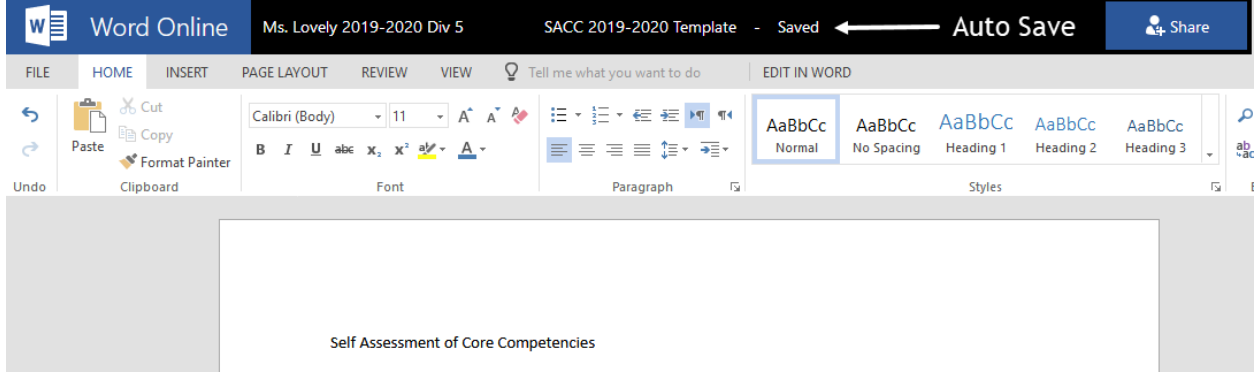

Close the browser tab when finished. Click 'Turn in' to submit your work to your teacher.

North Vancouver School District 3 ICT Services

5. After turning in, click "Copy to Portfolio".

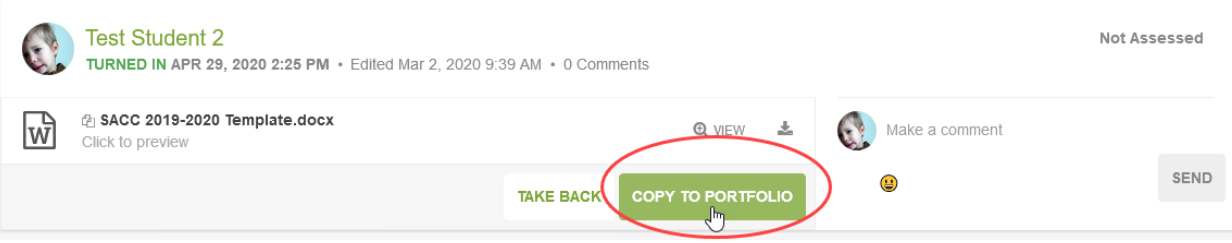

#### Click "OK".

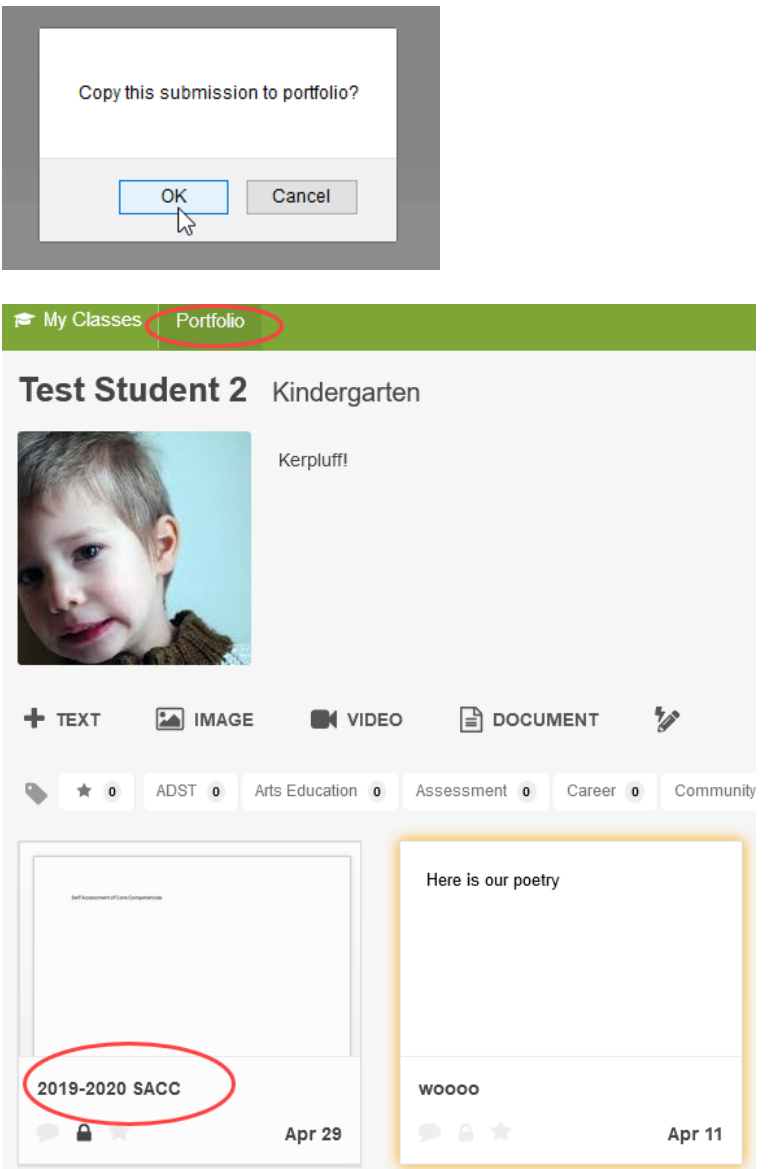

# 6. You are done!

North Vancouver School District 4

## **B. Completing your Self-Assessment of the Core Competencies if your teacher emails the template to you**

- 1. Complete your SACC which was emailed to you by your teacher and save it on your computer.
- 2. Upload SACC to Scholantis Portal Portfolio after completion.
	- a. Go to *Portfolio*.

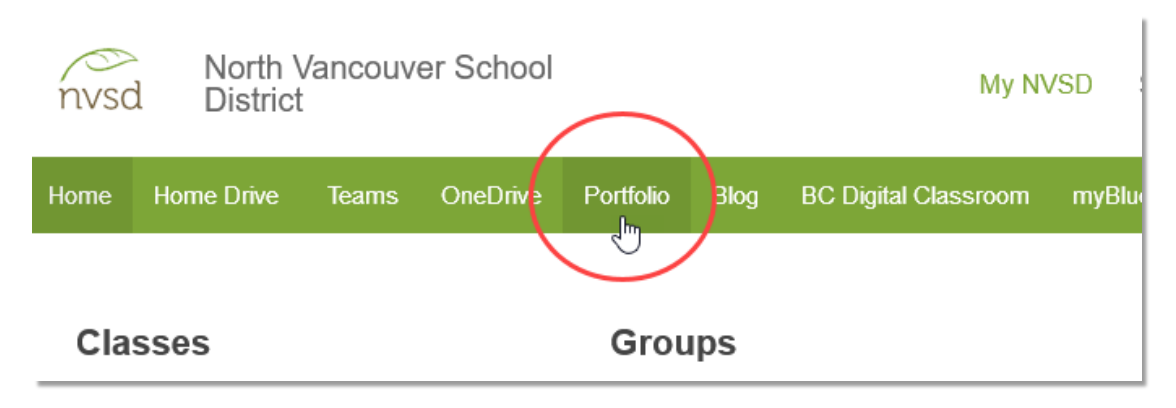

b. Click "Document" to add.

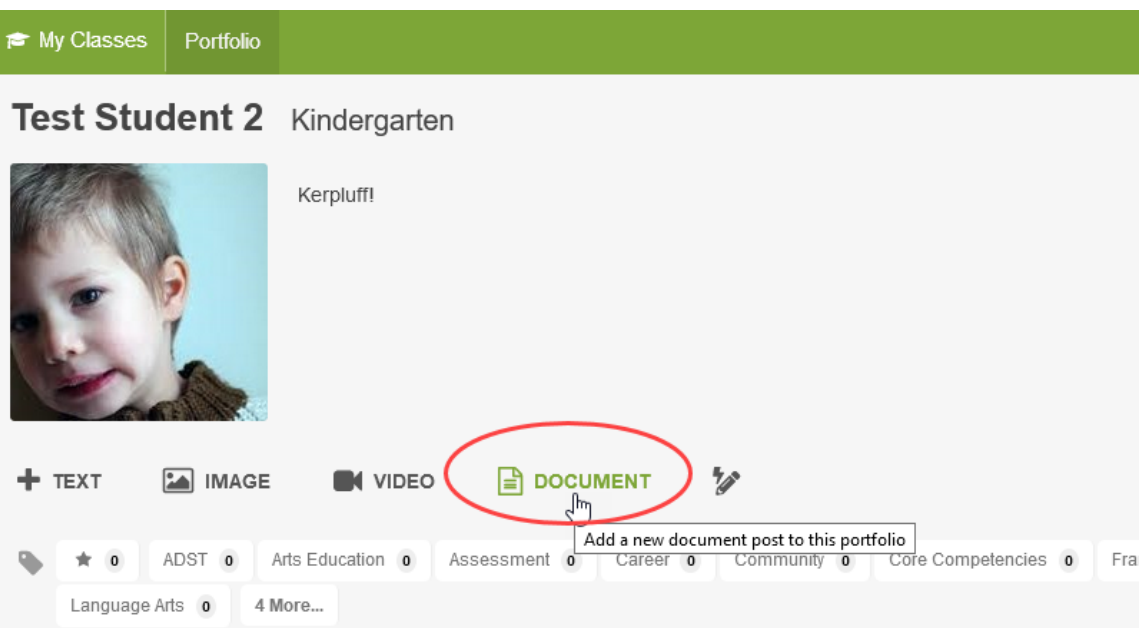

- My Classes Portfolio 2019-2020 SACC <>>>>>>>>>>>>>>> Add a Post Title ☆ Add a Tag DATE: Apr 30, 2020 ADST Arts Education Assessment Career Community Core Competencies Français - immersion Language Arts Mathematics Physical and Health Education Science Social Studies Support  $\frac{1}{2}$ **Add document** File Upload  $\times$  $\leftarrow ~~\rightarrow~~ \checkmark ~~\boxed{\rule[-.6em]{0.4em}{0.5em}} \ll ~\text{Desktop}~\rightarrow~\text{Westview}$ ↓ ひ Search Westview  $\varrho$ Organize  $\star$  New folder **EXAMPLE** Documents \* ^ Name Date modified Type  $\blacksquare$  Pictures  $\qquad$   $\pi$ SACC 2019-2020.docx 2020-04-02 11:00 ... Micros Shared Folder **SUBMIT** CANCEL  $\pm$  17516 (\\SBO-da Academies 2020 Scholantis 2020 SL 2020 OneDrive - School  $\blacksquare$  This PC 3D Objects **Desktop**  $\langle$ File name: SACC 2019-2020.docx  $\vee$  All Files (\*.\*)  $\backsim$  $\overline{Open}$   $\overline{C}$   $\overline{C}$   $\overline$
- c. Change Post Title to "2019-2020 SACC"; add "Core Competencies" tag; click "Add document" to add your SACC.

Click "Submit".

d. Review; click "Edit" to make changes in Word Online; click "X" to close.

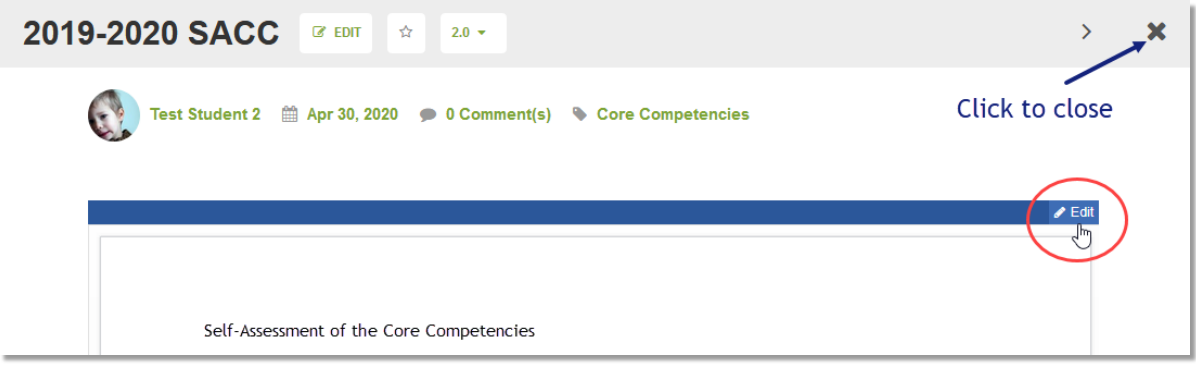

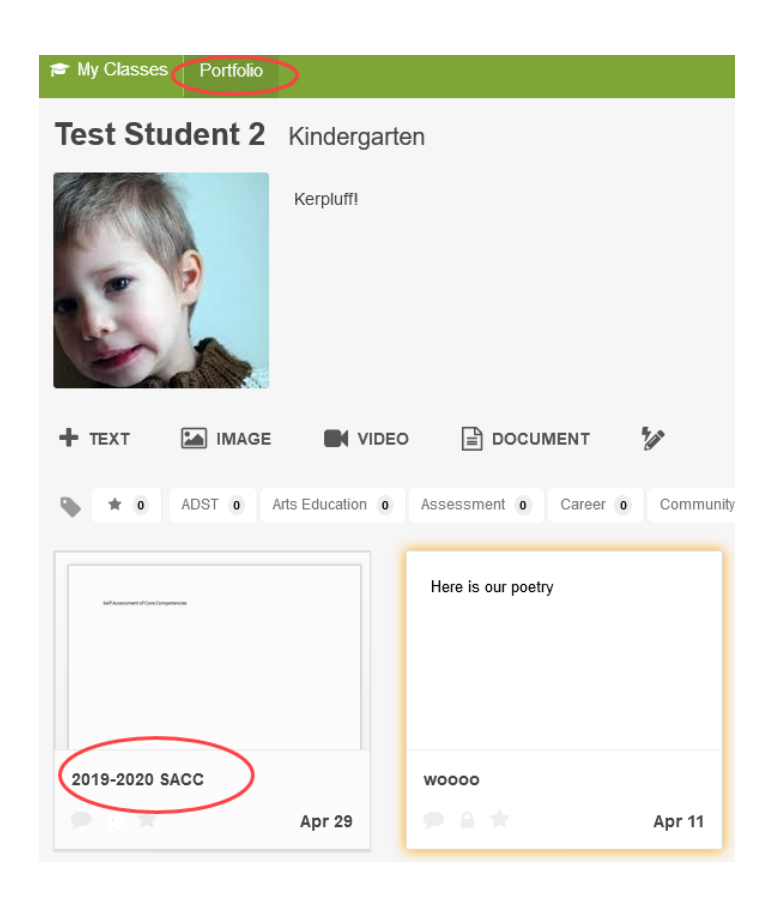

e. You are done!

North Vancouver School District 7 ICT Services